### 学認経由での利用(ユーザー登録)方法

# (初めての方)

1. 右上の Register アイコンをクリックします。

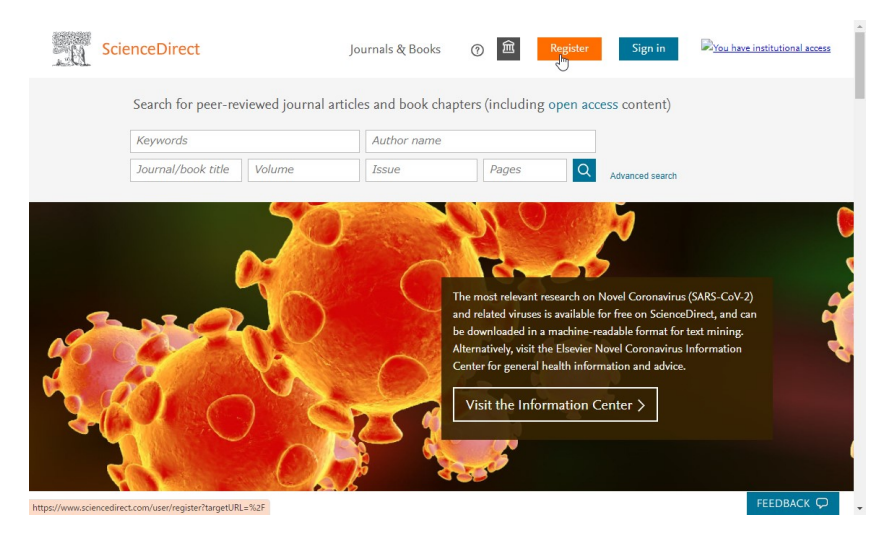

2. Email に福井大学メールアドレス(@u-fukui.ac.jp)を入力し、名、姓、パ スワード(8 文字以上、数字、アルファベットの大文字、小文字、記号をす べて含む)を入力後、Register をクリックしてください。

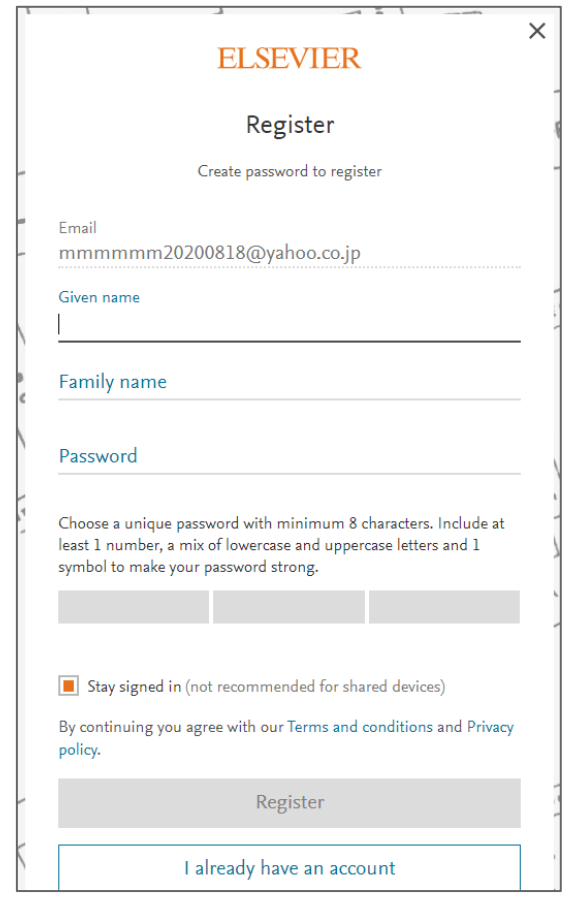

## (これまで PPV で利用されていた方)

3.「Sign in via your institution」をクリックします。

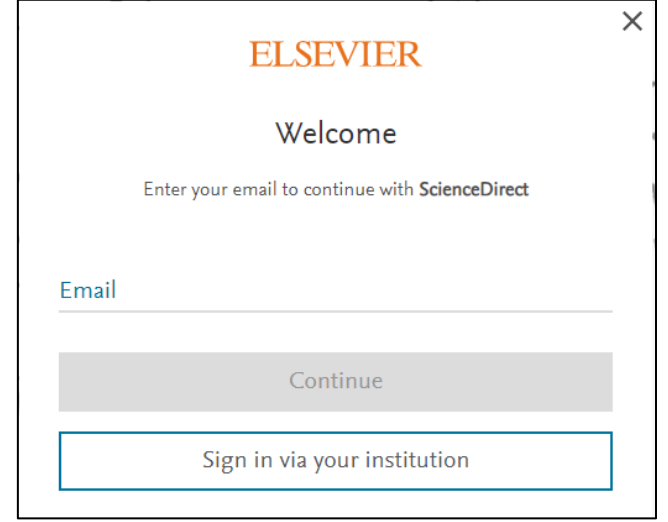

2. University of Fukui と入力し、University of Fukui を選択して Continue

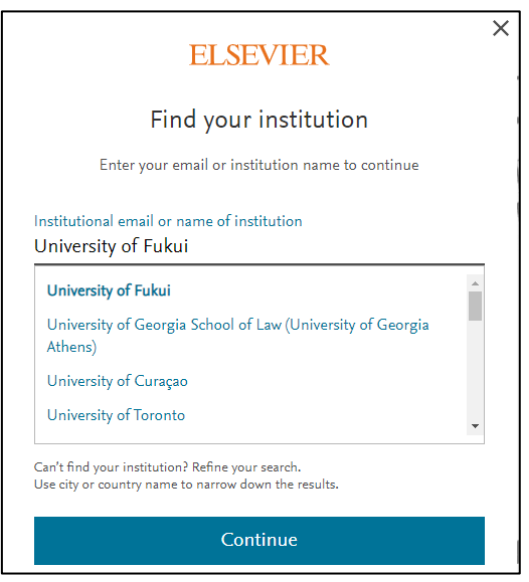

3. Access through University of Fukui をクリックします。

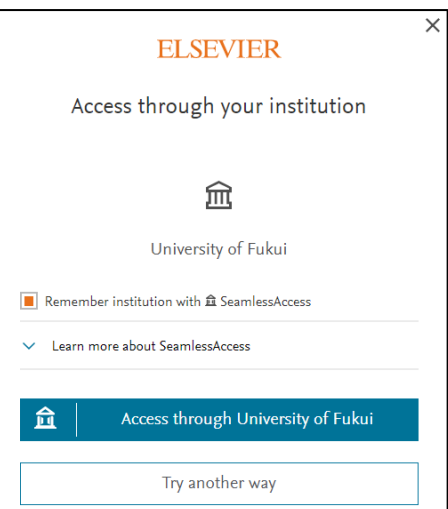

4. 福井大学総合情報基盤センター認証画面で統一認証 ID、パスワード で認証します。

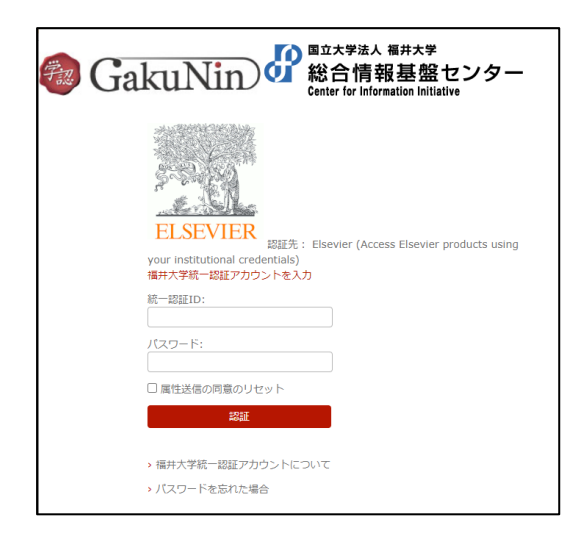

5. Science Direct の学認経由ユーザーとして、登録されます。

#### 論文閲覧の方法

ScienceDirect で必要な論文を見つけた場合

◎ 左上に「View PDF」がある場合は、そのまま全文が読めます。

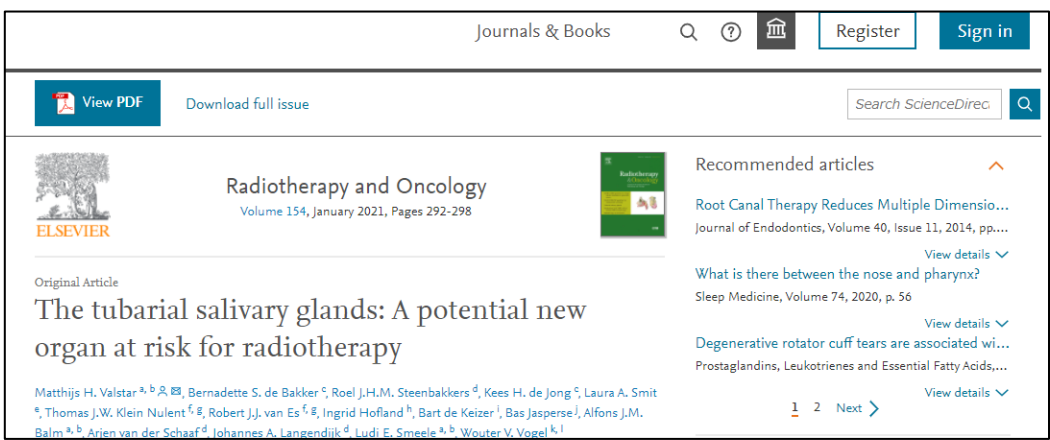

◎ 左上に「Get Access」とある場合はユーザー認証が必要です。

※学認経由ユーザーによるトランザクション方式での参照をします。

## Sign in から認証します。

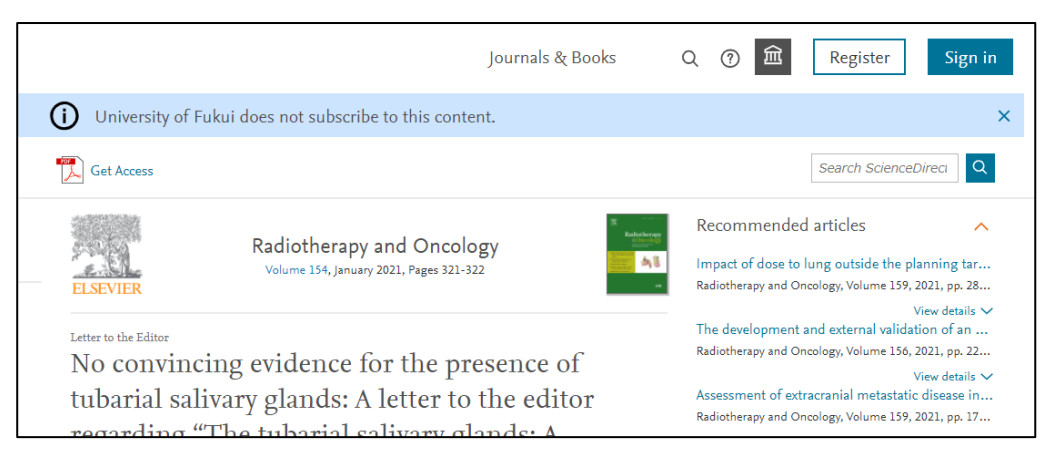

1. 福井大学の学認経由でアクセスします。

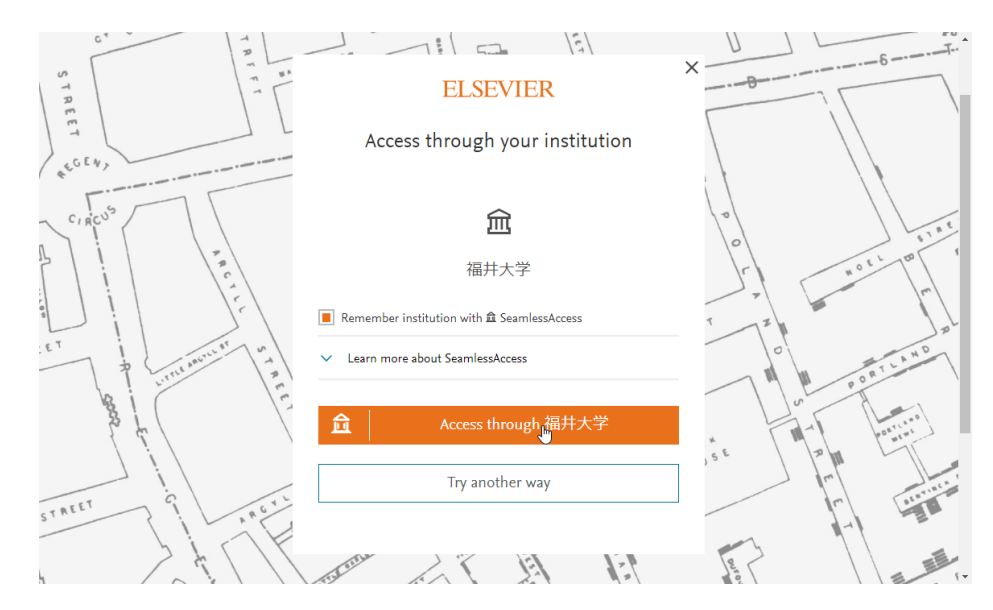

#### 2. Download PDF をクリック。

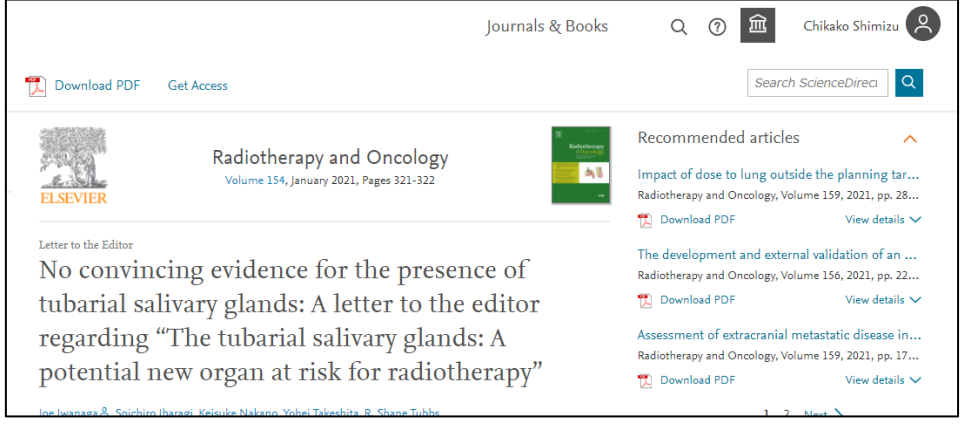

3. 参照する場合は、Continue をクリックします。この時、福井大学負担

の料金(2,200 円:2021 年 3 月現在)が発生します。

なお、参照しない場合は、Cancel で戻ってください。

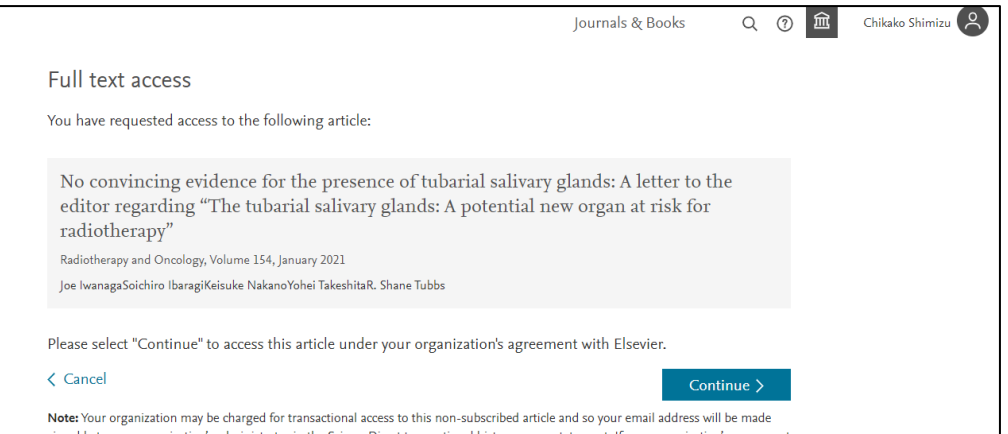

★学認接続をしても左上に「Download PDF」が表示されない場合

1. 右上の神殿マークをクリックし、「Change organization」

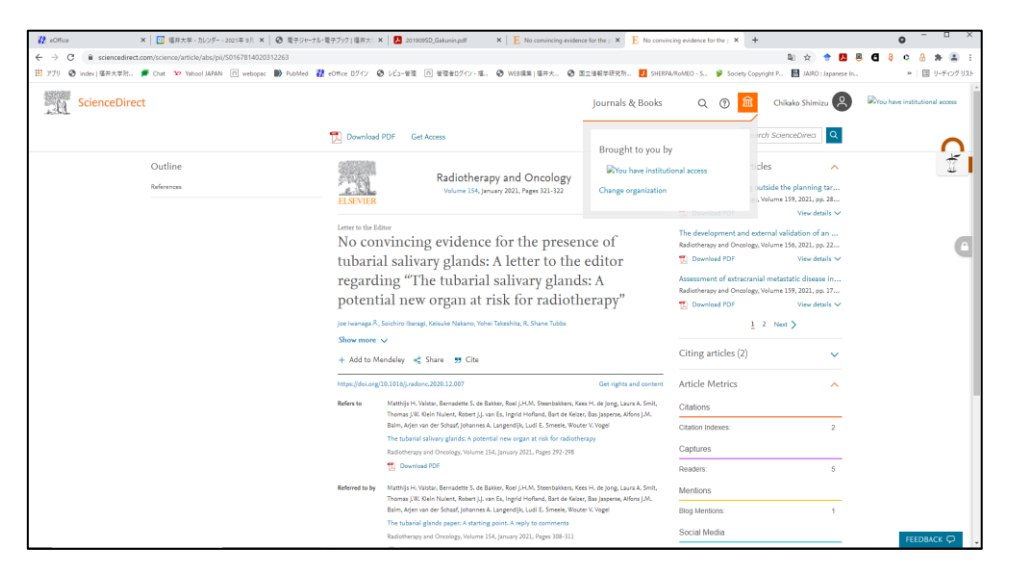

2. 「University of Fukui, Shibboleth」を選択して Change organization

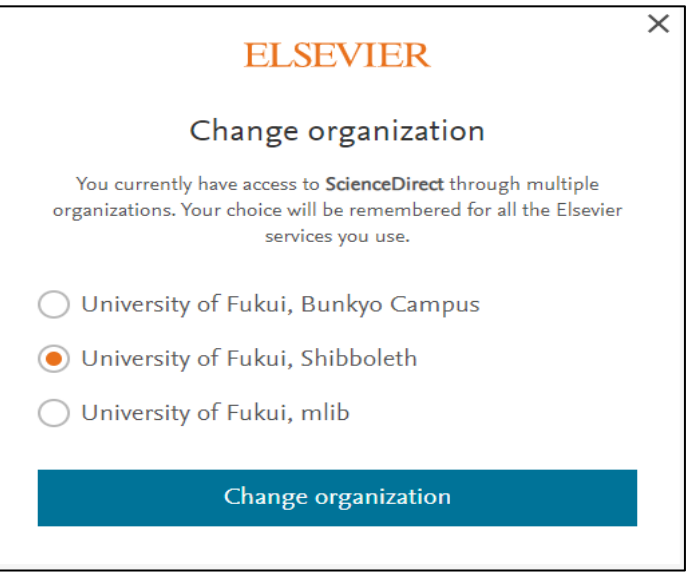

★Welcome back 画面が表示された場合

1. 「Continue without registering」ボタンをクリックしてください。

#### ★Continue without personalizing が表示された場合

Email 入力してください。